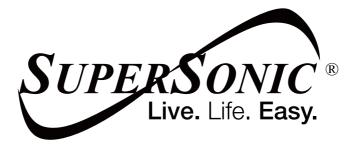

# **USER MANUAL**

## SC-4424AIO

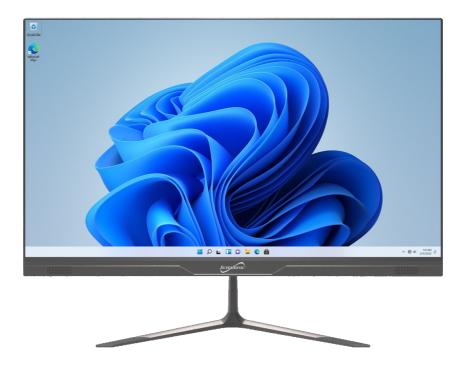

#### **Precautions before use**

- Avoid obstruction of the air inlet and outlet.
- The power indicator on the bottom of the all-in-one will remain lit after the power is turned on.
- The system will start up when it is used for the first time. Do not force power off to avoid data loss or damage to the system.

### Descriptions

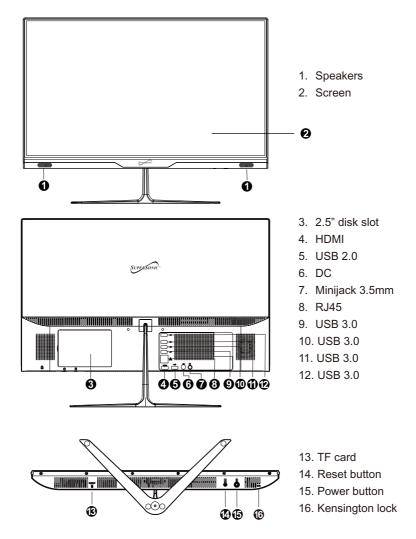

#### Equipment start-up

Warning: When connecting the keyboard and mouse to the all in one, make sure that the computer and other equipment are in the off state, do not switch them on.

Connect the keyboard and mouse

Connect the keyboard and mouse as shown in the picture to the specified keyboard and mouse interface of the all in one.

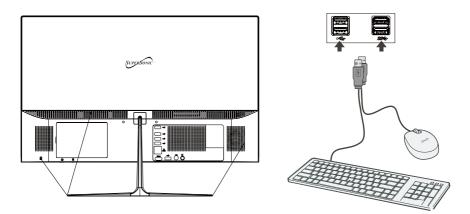

Connect the all in one to the power outlet

Plug the power cord into the equipment plug and the other end into a 100~240V AC outlet and press the power button.

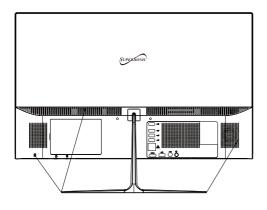

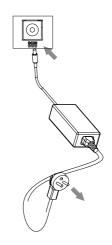

Precautions

Please follow the following safety precautions when using your device.

Do not use power cords, damaged plugs or loose plugs. Do not bend or damage the power cord. Do not touch the power cord with wet hands or pull the cord to disconnect the charger.

Do not use the device while it is charging or touch it with wet hands.

Do not hit or drop the charger and do not charge the battery with chargers that are not approved by the manufacturer.

Do not use your device during an electrical storm. Handle and discard batteries and chargers with care.

Do not handle damaged lithium ion batteries or that show leakage.

Do not use the device near a pacemaker. If possible, avoid using it at a distance inferior to 15 cm, because the device can interfere with the pacemaker.

Do not use the device in a hospital or near medical equipment that can be interfered by radio frequency.

If you use medical equipment always make sure they are protected against radio frequencies. If you use a hearing aid, let the manufacturer know to obtain further information about interference.

In potentially explosive environments, turn off the device.

Always respect the rules, instructions and warning signs

Do not use the device in or near other flammable chemicals refueling points (service stations) and / or explosives

Do not store or transport flammable liquids, gases or explosive materials in the same compartment as the device, its parts or accessories

If you want to charge the device, you must install an easily accessible power outlet.

The images in this manual are only for information purposes and may differ from the actual product.

For more information, visit http://www.supersonicinc.com/

## $\blacksquare.$ Introduction to Desktop

**1. Windows 11 Startup Menu:** On the start screen, you can see many application programs you can select the programs you need to open.

You will need to log on to your Microsoft account for some application program to completely run.

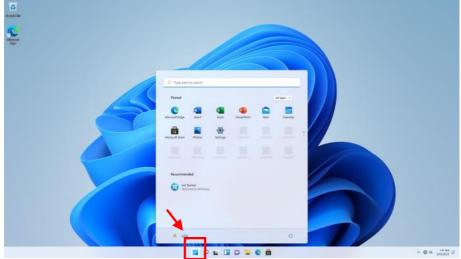

## 2. Introduction to app Interface

Besides the application programs already fixed on the start screen, you can also add and start other software application programs.

| Pinned          |                         |          |            |      | All apps 🔿 |
|-----------------|-------------------------|----------|------------|------|------------|
| 0               | LV                      | ×        | -          |      |            |
| Microsoft Edge  | Word                    | Excel    | PowerPoint | Mail | Calendar   |
| <b>A</b>        |                         | 0        |            |      |            |
| Microsoft Store | Photos                  | Settings |            |      |            |
|                 |                         |          |            |      |            |
| Recomment       |                         |          |            |      |            |
| Get 9<br>Welco  | tarted<br>ome to Window | s        |            |      |            |
|                 |                         |          |            |      |            |
|                 |                         |          |            |      |            |

If you want to fix more application programs on the start interface, see the operation in the figure below, (1) Right click the properties icon (2) Select " pin to start".

| All a | ipps                           |                | < Back |
|-------|--------------------------------|----------------|--------|
|       | File Explorer                  |                |        |
| G     |                                |                |        |
| -     | Get Help                       |                |        |
| 0     | Get Started                    |                |        |
| -     |                                |                |        |
| 0     | Groove Music                   | 🔗 Pin to Start |        |
| м     |                                | More >         |        |
|       | Mail                           | 🔟 Uninstall    |        |
| 0     | Maps                           |                |        |
| C     | Microsoft Edge                 |                |        |
|       | Microsoft News                 |                |        |
|       | Microsoft Power BI             |                |        |
| T.    | Microsoft Solitaire Collection |                |        |
|       | Microsoft Store                |                |        |
|       | wilcrosoft store               |                | Ċ      |

Conversely, if you want to cancel or delete a certain application in the start screen, (1) Right click the properties icon (2) Select " Unpin from start".

|                 | 7 / /            |               |             |               |          |            |               |
|-----------------|------------------|---------------|-------------|---------------|----------|------------|---------------|
| ,O Type h       | ere to search    |               |             |               |          |            |               |
| Pinned          |                  |               |             |               | All apps | >          |               |
| 0               | W                | ×             | 2           |               | 1        | 1          |               |
| Microsoft Edge  | Word             | Excel         | PowerPoint  | Mail          | Caler    | ndar       | 1             |
| <b>A</b>        |                  | 0             |             |               | 6        | 7          |               |
| Microsoft Store | Photos           | Settings      | OneNote     | Calculator    | Alarms I | & Cloc     | k /           |
|                 | -                | 1             | 5           | 0             | C        | 5          |               |
| Notepad         | Paint            | File Explorer | Movies & TV | Tips          | Groove   | $\uparrow$ | Move to top   |
|                 |                  |               |             |               |          | $\approx$  | Unpin from S  |
| Recomm          | ended            |               |             |               |          | 1.         | Pin to taskba |
|                 | altek Audio Cons | -1-           | <b>A</b>    | Started       |          | ŝ          |               |
|                 | cently added     | oie           |             | come to Windo | ns.      | Û          | Uninstall     |
|                 |                  |               |             |               |          |            |               |
|                 |                  |               |             |               |          |            |               |
| R 32            | 38               |               |             |               |          | Ċ          |               |
|                 | VATA             |               |             | Â             |          |            |               |

## 4. Search menu

Use the External Keyboard connected to your device and Type on the Search box for Apps, Settings, Documents, photos, Music, WEB, etc...

| Top apps      |        |          |            |               |
|---------------|--------|----------|------------|---------------|
| File Explorer | Photos | Settings | Calculator | Snip & Sketch |
|               |        |          |            |               |
|               |        |          |            |               |
|               |        |          |            |               |
|               |        |          |            |               |
|               |        |          |            |               |
|               |        |          |            |               |
|               |        |          |            |               |

# VI. Basic OperationsSleep, restart and power off

| 2 | Get Started<br>Welcome to Windows |                           |
|---|-----------------------------------|---------------------------|
|   |                                   | ی Sleep                   |
| - |                                   | () Shut down<br>) Restart |
|   | <mark>R</mark> a238               | U                         |
|   | I 2 I 1 2 I 2                     | 4                         |

### 2. Bluetooth connect

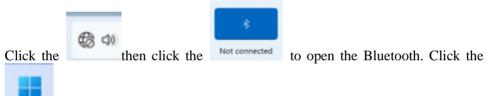

then click "Settings"; enter to the setting interface, then click

Bluetooth & devices

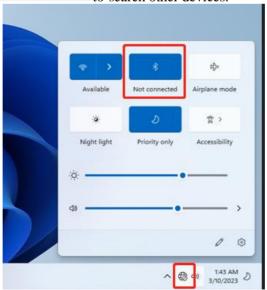

### to search other devices.

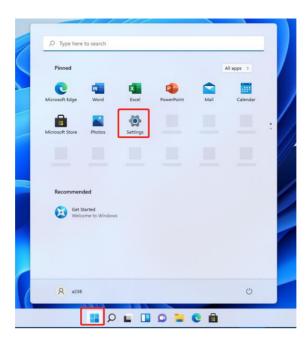

| ← Settings                                                          |                                                                                                    | - 0 × |
|---------------------------------------------------------------------|----------------------------------------------------------------------------------------------------|-------|
| A a238<br>Local Account                                             | Bluetooth & devices                                                                                                    | ×     |
| Find a setting P                                                    | Add a device<br>Choose the kind of device you want to add.                                                                                   |       |
| System Bluetooth & devices                                          | Add device Bluetooth<br>Mice, keyboards, pens, audio devices, controllers, and more                                                          |       |
| <ul> <li>Network &amp; internet</li> <li>Personalization</li> </ul> | Wireless display or dock<br>Wireless monitors, TV4, or PCs that use Miracast, or wireless docks                                              |       |
| Apps     Accounts                                                   | Bluetooth     Discoverable as "DESKTOP-AIVIGF7"     Everything else     Xbox controllers with Xbox Wireless Adapter, DLNA, and other devices |       |
| <ul> <li>Time &amp; language</li> <li>Gaming</li> </ul>             | Devices<br>Mouse, keyboard, pen, audio, display                                                                                              | >     |
| <ul> <li>Accessibility</li> <li>Privacy &amp; security</li> </ul>   | Printers & scanners     Preferences, troubleshoot                                                                                            | >     |
| Windows Update                                                      |                                                                                                    |       |

| luetooth & devic                           | Add a device                                                                              | × |
|--------------------------------------------|-------------------------------------------------------------------------------------------|---|
|                                            | Add a device                                                                              |   |
| +                                          | Make sure your device is turned on and discoverable. Select a device below to<br>connect. |   |
| Add device                                 | LAPTOP-7R4QMFRM                                                                           |   |
|                                            | Communications device                                                                     |   |
|                                            | J. Unknown device                                                                         |   |
| Bluetooth<br>Discoverable as "DESKTOP-A1VI | GF7" B HLY-WX9XX                                                                          |   |

## 3. WIFI Connect

Click the to open the Wi-Fi, and then choose the Wi-Fi you need to connect, enter the password.

|        | > *               | ф                 | ← Wi-Fi               |
|--------|-------------------|-------------------|-----------------------|
| Availa | able Not connec   | ted Airplane mode |                       |
|        | ى                 | <b>\$</b> >       | Connect automatically |
| Night  | light Priority or | ly Accessibility  | Connect               |
| ÷.     |                   | -•                | R GCB                 |
| 49 —   | -                 | •                 | GPS-user              |
|        |                   |                   |                       |

# 4. Display Brightness and Power management Display brightness:

There are two ways to change brightness.

A. Click icon on the taskbar and click the sun icon to switch the brightness.

|   | @ >         | *             | н¦>           |
|---|-------------|---------------|---------------|
|   | Available   | Not connected | Airplane mode |
|   | -œ          | ల             | <b>ਜ &gt;</b> |
|   | Night light | Priority only | Accessibility |
|   | (¢)         |               |               |
|   | d)          | •             |               |
| 1 |             |               | 1 0           |

## B. Settings>System>Display>Brightness

| ← :  | Settings                    |         |                                                                           |                                          |
|------|-----------------------------|---------|---------------------------------------------------------------------------|------------------------------------------|
| 2    | a238<br>Local Account       | 2       | em → <b>Display</b>                                                       |                                          |
|      |                             | Brightn | ess & color                                                               |                                          |
| Find | a setting $ ho$             | ò       | Brightness<br>Adjust the brightness of the built-in display               | ·                                        |
| 1 💻  | System                      |         |                                                                           |                                          |
| 0    | Bluetooth & devices         | 0       | Night light<br>Use warmer colors to help block blue light                 | Off                                      |
| -    | Network & internet          |         |                                                                           |                                          |
| /    | Personalization             | HDR     | HDR<br>More about HDR                                                     | >                                        |
|      | Apps                        |         |                                                                           |                                          |
|      |                             | Scale & | layout                                                                    |                                          |
| 3    | Accounts<br>Time & language | 63      | Scale<br>Change the size of text, apps, and other items                   | 100% (Recommended) V                     |
| •    | Gaming                      |         |                                                                           |                                          |
| ×    | Accessibility               | (0)     | Display resolution<br>Adjust the resolution to fit your connected display | 1920 $\times$ 1080 (Recommended) $ \vee$ |
| Ψ    | Privacy & security          | B       | Display orientation                                                       | Landscape ~                              |
| 6    | Windows Update              |         |                                                                           |                                          |
|      |                             | Ð       | Multiple displays<br>Choose the presentation mode for your displays       | ~                                        |

## Power management:

Settings>system>Power

| Settings       A     a238       Local Account                               | System > Power                                                         | - o x        |
|-----------------------------------------------------------------------------|------------------------------------------------------------------------|--------------|
| Find a setting P                                                            | Screen and sleep                                                       | . ^          |
| System                                                                      | When plugged in, turn off my screen after                              | 10 minutes 🔗 |
| <ul> <li>Bluetooth &amp; devices</li> <li>Network &amp; internet</li> </ul> | When plugged in, put my device to sleep after                          | 30 minutes 🔍 |
| Personalization                                                             | Power mode     Optimize your device based on power use and performance | Balanced ~   |
| Apps 👔                                                                      |                                                                        |              |
| Accounts                                                                    | l Get help                                                             |              |
| Time & language                                                             | Give feedback                                                          |              |
| 🐵 Gaming                                                                    |                                                                        |              |
| * Annescibility                                                             |                                                                        |              |

#### 5. Add an account Add a location account:

Settings>Accounts>Family&other users Click "Add account" at "Add other user" and fill in a new account following the guild.

| ← Settings<br>A a238<br>Local Account                   |   | Accounts > Family & other users                                                                                     |                                  |
|---------------------------------------------------------|---|----------------------------------------------------------------------------------------------------|----------------------------------|
| Find a setting                                          | ρ | Let family members sign in to this PC—organizers can help keep members safer online with safety settings Learn more | about Family Safety              |
| System                                                  |   | Local account<br>Sign in with a Microsoft account to see your family and add members                                | Sign in with a Microsoft account |
| <ul> <li>Network &amp; internet</li> </ul>              |   | Other users                                                                                                    |                                  |
| <ul> <li>Personalization</li> <li>Apps</li> </ul>       |   | Add other user                                                                                                    | Add account                      |
| Accounts                                                |   | Set up a kiosk                                                                                                    |                                  |
| <ul> <li>Time &amp; language</li> <li>Gaming</li> </ul> |   | Get started                                                                                                    |                                  |
| Accessibility                                           |   | Get help                                                                                                    |                                  |

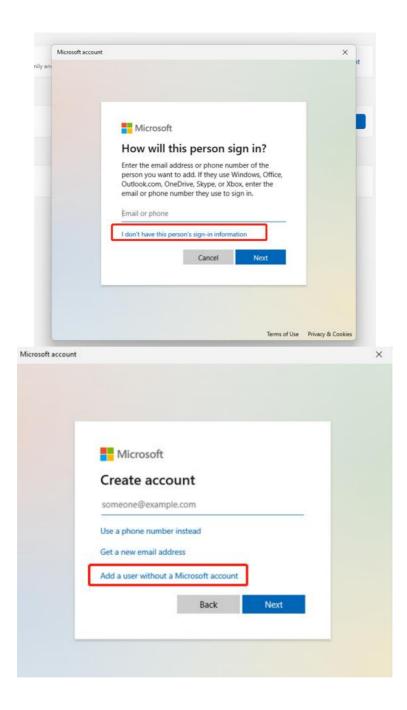

| Create | а | user | for | this | PC |
|--------|---|------|-----|------|----|
|        |   |      |     |      |    |

If this account is for a child or teenager, consider selecting **Back** and creating a Microsoft account. When younger family members log in with a Microsoft account, they'll have privacy protections focused on their age.

If you want to use a password, choose something that will be easy for you to remember but hard for others to guess.

| Who's going to use this PC? |      |      |
|-----------------------------|------|------|
| User name                   |      |      |
| Make it secure.             |      |      |
| Enter password              |      |      |
| Re-enter password           |      |      |
|                             |      |      |
|                             |      |      |
|                             | Next | Back |

#### Add a Microsoft account:

Settings>Accounts>your info

Click "sign in with a Microsoft account instead" and fill in a Microsoft account following the guild.

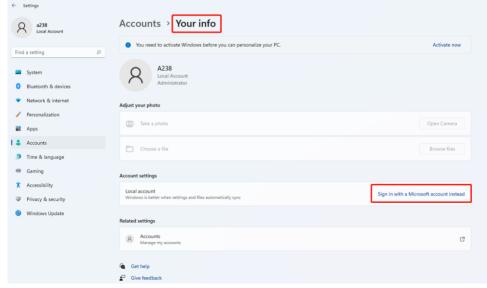

| Microsoft account |                                 | ×       |
|-------------------|---------------------------------|---------|
|                   |                                 |         |
|                   |                                 |         |
|                   |                                 |         |
|                   | Microsoft                       |         |
|                   | Sign in                         |         |
|                   | Email, phone, or Skype          |         |
|                   | No account? Create one!         |         |
|                   | Sign in with a security key ⑦   |         |
|                   | Sign in with a security key (). |         |
|                   | Next                            |         |
|                   |                                 |         |
| -                 |                                 |         |
|                   | 🖓 Sign-in options               |         |
|                   |                                 |         |
|                   |                                 |         |
|                   | Terms of use Privacy &          | cookies |

#### Adjust the date and time 6. Date and time:

Settings>Time&Language>Date&time "Set time automatically" option is on by default. The time will be set automatically when Internet is connected via wifi.

You can change the time zone through "time zone" option.

| ← Settings<br>A 238<br>Local Account                      | Time & language > Date & time                                                                           | - o ×                                                                   |
|-----------------------------------------------------------|----------------------------------------------------------------------------------------------------|-------------------------------------------------------------------------|
| Find a setting                                            | Current date and time                                                                                   | 1:54 AM, Friday, March 10, 2023                                         |
| System                                                    | Set time automatically                                                                                  | On <b>C</b>                                                             |
| <ul> <li>Network &amp; internet</li> </ul>                | Adjust for daylight saving time automatically                                                           | On <b>O</b>                                                             |
| Personalization     Apps                                  | 🊱 Time zone                                                                                             | (UTC-08:00) Pacific Time (US & Canada) 🛛 🗸                              |
| <ul> <li>Accounts</li> <li>Time &amp; language</li> </ul> | Set time zone automatically                                                                             | Off                                                                     |
| <ul> <li>Gaming</li> <li>Accessibility</li> </ul>         | Set the date and time manually                                                                          | Change                                                                  |
| Privacy & security                                        | Additional settings                                                                                     |                                                                         |
| Windows Update                                            | Sync now<br>Last successful time synchronization: 7/31/2015 4:00:00 PM<br>Time server: time.windows.com | Sync now                                                                |
|                                                           | Show additional calendars in the taskbar                                                                | Don't show additional calendars $\ \ \ \ \ \ \ \ \ \ \ \ \ \ \ \ \ \ \$ |

If you need to set the time by yourself, please turn off "Set time automatically" option and the "change" option will be active.

Change date and time

| Change date and time   |               |
|------------------------|---------------|
| Date                   |               |
| July ~ 10 ~ 2018 ~     |               |
| Time<br>10 V 34 V PM V |               |
|                        | Change Cancel |

## **Region:**

Settings>Time&Language> Language&Region

| <ul> <li>← Settings</li> <li>a238<br/>Local Account</li> </ul>      | Time & language > Language & region                                                                        | - C                     | ×   |
|---------------------------------------------------------------------|----------------------------------------------------------------------------------------------------|-------------------------|-----|
| Find a setting                                                      | Windows display language     Windows features like Settings and File Explorer will appear in this language | English (United States) | · ] |
| <ul> <li>System</li> <li>Bluetooth &amp; devices</li> </ul>         | Preferred languages<br>Microsoft Store apps will appear in the first supported language in this list       | Add a languag           | e   |
| <ul> <li>Network &amp; internet</li> <li>Personalization</li> </ul> | English (United States) language pack, text-to-speech, speech recognition, handwriting, basic typing       |                         |     |
| Apps     Accounts                                                   | Region                                                                                                    |                         |     |
| <ul> <li>Accounts</li> <li>Time &amp; language</li> </ul>           | Country or region     Windows and apps might use your country or region to give you local content          | United States 🗸         | ]   |
| <ul> <li>Gaming</li> <li>Accessibility</li> </ul>                   | Regional format<br>Windows and some apps format dates and times based on your regional format              | Recommended ~           | ~   |
| Privacy & security                                                  | Related settings                                                                                           |                         |     |
| 😌 Windows Update                                                    | Typing<br>Spell check, autocorrect, text suggestions                                                       |                         | >   |

## 7. Install the 2.5" disk

Before install the 2.5" disk, the device must power off. follow the steps as below to install the 2.5" disk.

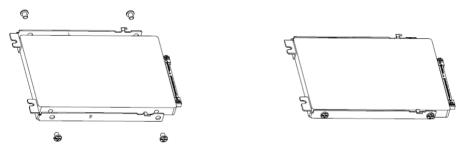

a. The disk is facing up, with the R bracket at the bottom and the L Bracket at the top.

b. Fix the R bracket and L bracket to the lower part of the disk with four CM3 \* 4 screws, note that the bend faces up when fixed.

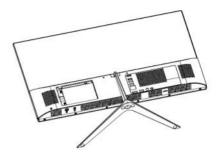

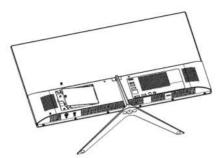

c. Insert the mounted disk into the interface.

d. Use two PA2.5 \* 5 screws to secure the hard disk holder to the rear housing.

If the disk is used for the first time, you need to follow the steps as below. a. Right click the Start menu and select "Disk Management"

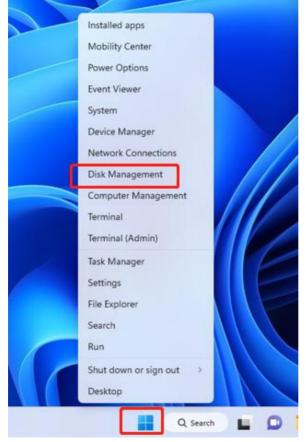

b. The window of Initialize Disk will appear automatically. Click OK and the disk will be initialized.

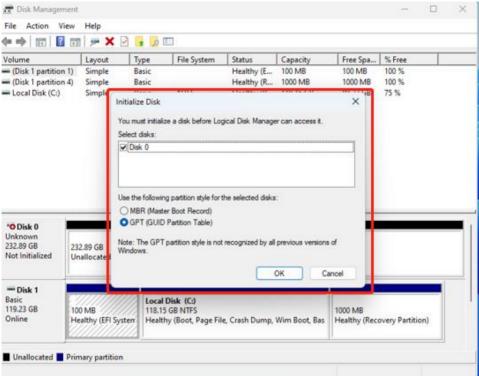

c. Right click on the new disk ,select "New Simple Volume" and follow the steps.

| 📅 Disk Management      |        |       |             |            |           |          | -      | × |
|------------------------|--------|-------|-------------|------------|-----------|----------|--------|---|
| File Action View       | Help   |       |             |            |           |          |        |   |
| 🗢 🔿   📰   📔 🖬          | 🗩 🖌 🗉  | ]     |             |            |           |          |        |   |
| Volume                 | Layout | Туре  | File System | Status     | Capacity  | Free Spa | % Free |   |
| (Disk 1 partition 1)   | Simple | Basic |             | Healthy (E | 100 MB    | 100 MB   | 100 %  |   |
| - (Disk 1 partition 4) | Simple | Basic |             | Healthy (R | 1000 MB   | 1000 MB  | 100 %  |   |
| - Local Disk (C:)      | Simple | Basic | NTFS        | Healthy (B | 118.15 GB | 88.72 GB | 75 %   |   |

| Disk 0<br>Basic<br>232.87 GB<br>Online | 232.87 GB<br>Unallocated      |                                                                                     | New Simple Volume                                              |   |
|----------------------------------------|-------------------------------|-------------------------------------------------------------------------------------|----------------------------------------------------------------|---|
| Disk 1<br>Basic<br>119.23 GB<br>Online | 100 MB<br>Healthy (EFI System | <b>Local Disk (C:)</b><br>118.15 GB NTFS<br>Healthy (Boot, Page File, Crash Dump, W | New Striped Volume<br>New Mirrored Volume<br>New RAID-5 Volume | ) |
|                                        | <u> </u>                      |                                                                                     | Properties                                                     |   |
| Unallocated                            | Primary partition             |                                                                                     | Help                                                           |   |

| 📅 Disk Management — 🗌                                                                                                    | X  |
|----------------------------------------------------------------------------------------------------|----|
| File Action View Help                                                                                                    |    |
| (+ +) II   II   /                                                                                                    |    |
| Volume Layout Type File System Status Capacity Free Spa % Free                                                                                                    | _  |
| (New Simple Volume Wizard     (100 MB 100 %     100 MB 100 %                                                                                                    |    |
| - 1. Completing the New Simple 88.72 GB 75 %<br>Volume Wizard                                                                                                    |    |
| You have successfully completed the New Simple Volume<br>Wizard.                                                                                                    |    |
| You selected the following settings:<br>Volume type: Simple Volume                                                                                                    |    |
| Disk selected Disk 0<br>Volume size: 239458 MB<br>Drive letter or path: D:<br>File system: NTFS<br>Allocation unit size: Default<br>Volume label: New Volume<br>Calick formst Yes                                                                                                    |    |
| Ba:<br>23.<br>On                                                                                                    |    |
|                                                                                                    |    |
| Bat < Back Finish Cancel 1000 MB                                                                                                    | 1  |
| Online Healthy (EFI System Healthy (Boot, Page File, Crash Dump, Wim Boot, Bas Healthy (Recovery Partition)                                                                                                    |    |
| Image: Image Disk Management     —     □       File     Action     View     Help       Image: Image Disk Management     Image Disk Management     —     □                                                                                                    | ×  |
|                                                                                                    |    |
| Volume Layout Type File System Status Capacity Free Spa % Free  (New Simple Volume Wizard X 100 MB 100 %                                                                                                    | _  |
| Image: Comparison of the state of the state of |    |
| Choose whether you want to format this volume, and if so, what settings you want to use.                                                                                                    |    |
| O Do not format this volume                                                                                                    |    |
| Format this volume with the following settings:                                                                                                    |    |
| File system: NTFS ~                                                                                                    |    |
| Allocation unit size: Default ~                                                                                                    | _  |
| Volume label: New Volume                                                                                                    |    |
| Ba<br>23. Perform a quick format                                                                                                    | 11 |
| On Enable file and folder compression                                                                                                    |    |
| Ba: < Back Next > Cancel 1000 MB                                                                                                    |    |
| Online Healthy (EFI System Healthy (Boot, Page File, Crash Dump, Wim Boot, Bas Healthy (Recovery Partition)                                                                                                    |    |
| Unallocated Primary partition                                                                                                    |    |

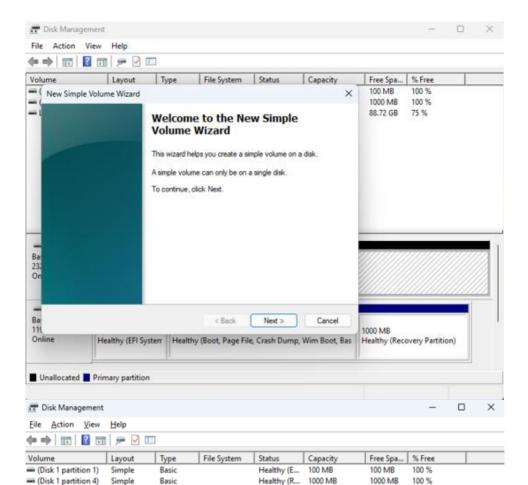

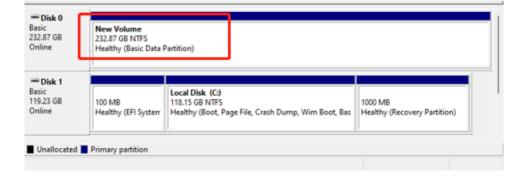

Healthy (B... 118.15 GB

Healthy (B... 232.87 GB

88.72 GB

232.77 GB 100 %

75 %

NTFS

NTES

Basic

Basic

- Local Disk (C:)

- New Volume (D:)

Simple

Simple

## 8. Connecting another monitor as 2<sup>nd</sup> Screen.

Connect another monitor to the device through the HDMI interface.

Open settings-system-Display and select "Extend these displays" and then the other monitor will show as 2nd Screen.

| ← :  | Settings                         |                                                                                                    | - 0 ×                    |
|------|----------------------------------|----------------------------------------------------------------------------------------------------|--------------------------|
|      | Zhenxiao Li<br>2446056490@qq.com | System Display<br>Select a display to change the settings for it. Drag displays to rearrange them. |                          |
| Find | a setting Q                      |                                                                                                    |                          |
| -    | System                           |                                                                                                    |                          |
| 8    | Bluetooth & devices              | 1 2                                                                                                |                          |
| -    | Network & internet               |                                                                                                    |                          |
| 1    | Personalization                  |                                                                                                    |                          |
|      | Apps                             |                                                                                                    |                          |
| :    | Accounts                         | Identify                                                                                           | Duplicate these displays |
| 3    | Time & language                  |                                                                                                    | Extend these displays    |
|      | Gaming                           | Multiple displays     Choose the presentation mode for your displays                               | Show only on 1           |
| ×    | Accessibility                    |                                                                                                    | Show only on 2           |
|      | Privacy & security               | Brightness & color                                                                                 |                          |
| 3    | Windows Update                   | Brightness     Adjust the brightness of the built-in display                                       |                          |
|      |                                  | Night light<br>Use warmer colors to help block blue light                                          | Off • >                  |
|      |                                  | HDR<br>More about HDR                                                                              | >                        |
|      |                                  | Scale & layout                                                                                     |                          |
|      |                                  | Scale<br>Change the size of text, apps, and other items                                            | 100% (Recommended) >     |
| 9.   | Connecting Sp                    | eakers                                                                                             |                          |
|      | a. If the speaker                | has a 3.5 mm plug, insert it to the headphor                                                       | ne hole.                 |
|      |                                  |                                                                                                    |                          |
|      |                                  |                                                                                                    |                          |

b. If the speaker has Bluetooth, connect it to the device through Bluetooth following the steps as above "Bluetooth connect".

## 10. Reset the PC

#### Settings>system>Recovery

Click "Reset PC" and select one option you want. Then follow the guilding steps to reset this PC.

| <ul> <li>Settings</li> <li>A 238<br/>Local Account</li> </ul>                  | System > Recovery If you're having problems with your PC or want to reset it, these recovery options might help.                                |             |
|--------------------------------------------------------------------------------|----------------------------------------------------------------------------------------------------|-------------|
| Find a setting                                                                 | D         Fix problems without resetting your PC           Resetting can take a while — first, try resolving issues by running a troubleshooter | >           |
| Bluetooth & devices     Network & internet     Personalization                 | Recovery options<br>E Reset this PC Choose to keep or remove your personal files, then reinstall Windows                                        | Reset PC    |
| Apps     Accounts                                                              | Advanced startup<br>Restart your device to change startup settings, including starting from a disc or USB drive                                 | Restart now |
| <ul> <li>Time &amp; language</li> <li>Gaming</li> <li>Accessibility</li> </ul> | <ul> <li>Get help</li> <li>₽ Give feedback</li> </ul>                                                                                           |             |
| Accessionity                                                                   |                                                                                                    |             |

Reset this PC

## Choose an option

Keep my files

Removes apps and settings, but keeps your personal files.

#### **Remove everything**

Removes all of your personal files, apps, and settings.

Help me choose

## 11. Troubleshoot

You can find almost troubleshoot tips in Settings>system>Troubleshoot

| ← Settings                                                        |                                                                     |   |
|-------------------------------------------------------------------|---------------------------------------------------------------------|---|
| A a238<br>Local Account                                           | System                                                              |   |
| Local Account                                                     | Display<br>Monitors, brightness, night light, display profile       | > |
| Find a setting $\mathcal{P}$                                      | d) Sound                                                            | > |
| System                                                            | Volume levels, output, input, sound devices                         |   |
| Bluetooth & devices                                               | Q Notifications<br>Alerts from apps and system                      | > |
| Network & internet     Personalization                            | Focus assist     Notifications, automatic rules                     | > |
| Apps     Accounts                                                 | Power Steep, battery usage, battery saver                           | > |
| <ul><li>Time &amp; language</li><li>Gaming</li></ul>              | Storage<br>Storage space, drives, configuration rules               | > |
| <ul> <li>Accessibility</li> <li>Privacy &amp; security</li> </ul> | Nearby sharing     Discoverability, received files location         | > |
| Windows Update                                                    | Multitasking     Snap windows, desktops, task switching             | > |
|                                                                   | O Activation<br>Activation state, subscriptions, product key        | > |
|                                                                   | P Troubleshoot<br>Recommended troubleshooters, preferences, history | > |
|                                                                   | E Recovery<br>Reset, advanced startup, go back                      | > |
|                                                                   | Projecting to this PC     Permissions, pairing PBN, discoverability | > |

## **V. Specifications**

| Itom             | 50 4424 4 10                                   |
|------------------|------------------------------------------------|
| Item             | SC-4424AIO                                     |
| Display          | 1920x1080 VA                                   |
| OS               | Windows 11                                     |
| Input method     | USB or bluetooth Keyboard and mouse            |
| DDR RAM          | 4GB                                            |
| Capacity         | 128GB                                          |
| External         | TF-CARD, up to 128GB                           |
| Capacity         |                                                |
| Audio            | AAC,FLAC,MP3,OGG,WAV,etc(some need             |
|                  | third party software support)                  |
| Video            | 3GP,MOV,MP4,MPG,AVI,etc(some need third        |
|                  | party software support)                        |
| E-book           | Support                                        |
| Wireless network | Support WIFI                                   |
| Language         | English (other languages need to be downloaded |
|                  | from Internet)                                 |
| OTG              | Support                                        |
| Temperature      | -20°C to 60°C                                  |

## Warranty

Basic Warranty Statement

Supersonic Inc. ("Supersonic") warrants this product to the original purchaser ONLY, to be free from defects in materials and workmanship under normal use, for ninety (90) DAYS from the date of original purchase. Proof of purchase (receipt) required.

Please visit <u>http://www.supersonicinc.com/warranty</u> for additional information.

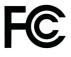

This device complies with Part 15 of the FCC Rules. Operation is subject to the following two conditions: (1) This device may not cause harmful interference, (2) This device must accept any interference received, including interference that may cause undesired operation.

#### CAUTION

Changes or Modifications not expressly approved by the party responsible could void the user's authority to operate this device.

This equipment has been tested and found to comply with the limits for a Class B digital device, pursuant to Part 15 of the FCC Rules. These limits are designed to provide reasonable protection against harmful interference in a residential installation. This equipment generates, uses and can radiate radio frequency energy and, if not installed and used in accordance with the instructions, may cause harmful interference to radio communications. However, there is no guarantee that interference will not occur in a particular installation. If this equipment does cause harmful interference to radio or television reception, which can be determined by turning the equipment off and on, the user is encouraged to try to correct the interference by one or more of the following measures:

-- Reorient or relocate the receiving antenna.

-- Increase the separation between the equipment and receiver.

-- Connect the equipment into an outlet on a circuit different from that to which the receiver is connected.

-- Consult the dealer or an experienced radio/TV technician for help.

This equipment complies with the FCC RF radiation exposure limits set forth for an uncontrolled environment. This equipment should be installed and operated with a minimum distance of 20 centimeters between the radiator and your body.